# **Manager User Guide**

# **Processing Employee Sickness through MyView**

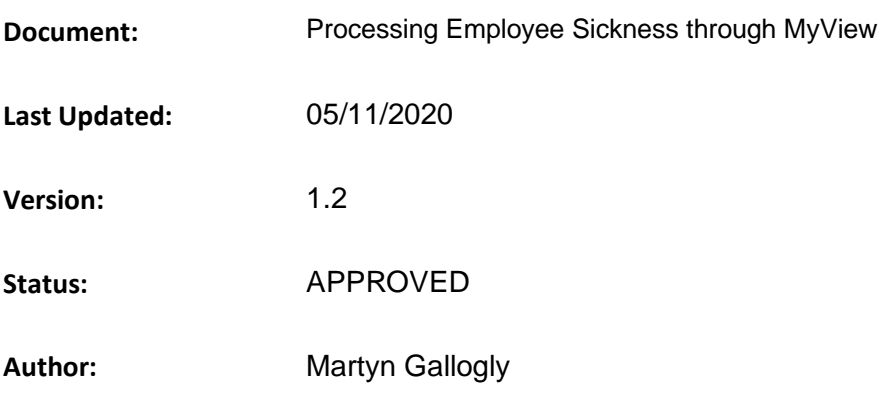

# <span id="page-1-0"></span>1 Processing Employee Sickness through MyView

# <span id="page-1-1"></span>**Document Control**

#### <span id="page-1-2"></span> $1.1$ **Table of Contents**

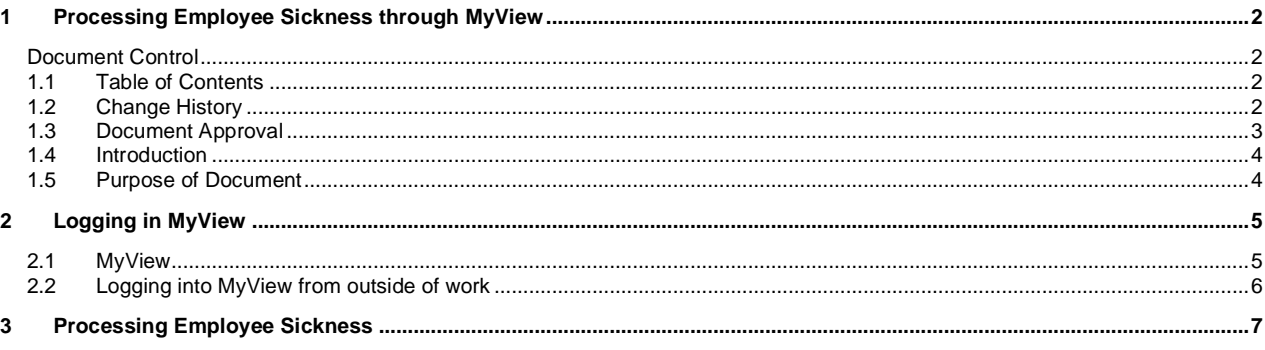

#### <span id="page-1-3"></span>**Change History**  $1.2$

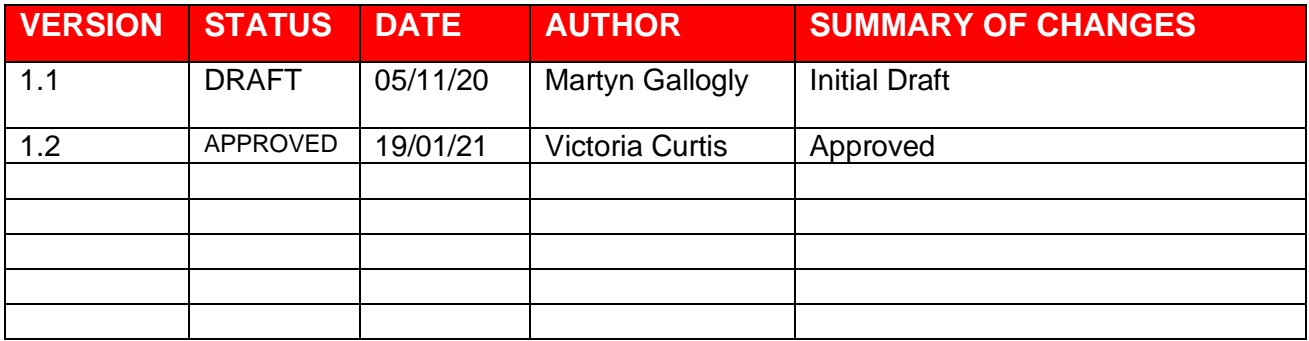

# <span id="page-2-0"></span>**1.3 Document Approval**

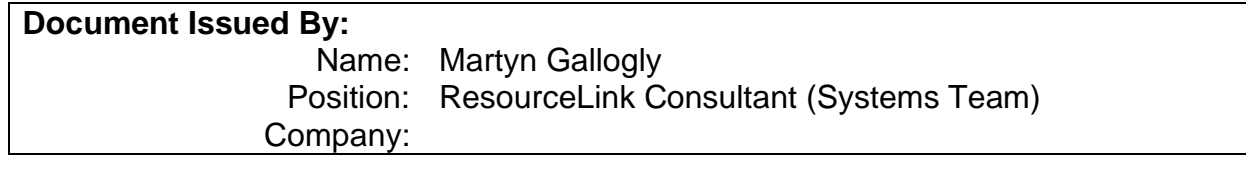

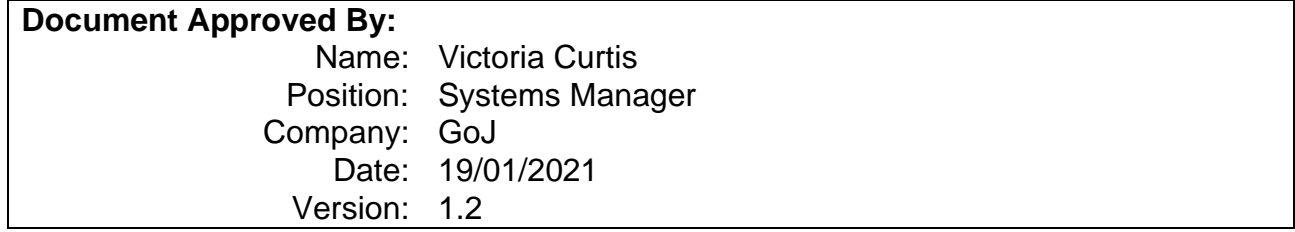

## <span id="page-3-0"></span>**1.4 Introduction**

# <span id="page-3-1"></span>**1.5 Purpose of Document**

To enable Managers to actively process Employee sickness via the self-service portal.

# <span id="page-4-0"></span>**2 Logging in MyView**

If your work email ends @gov.je or [@health.gov.je](mailto:health@gov.je) and you are logged in at work, you will have automatic access to MyView and will go directly to the dashboard without being asked to log in. For this reason, it's important that you follow best practice (and our IT policy), and always lock your screen when away from your desk. If you are logged in to am unattended computer, other people will be able to access your payslip etc

## <span id="page-4-1"></span>**2.1 MyView**

➢ Log into Chrome browser

MyStates home page will appear

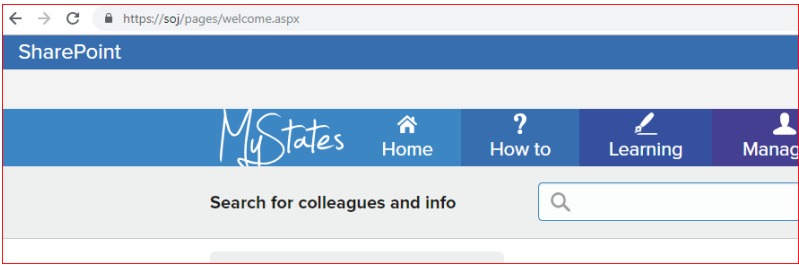

➢ Under the heading [Applications]

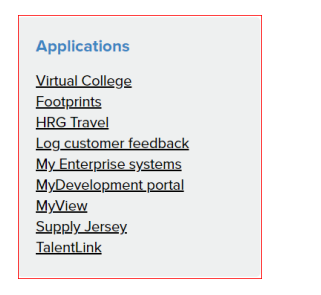

➢ Click on [MyView]

### Manager Dashboard will appear

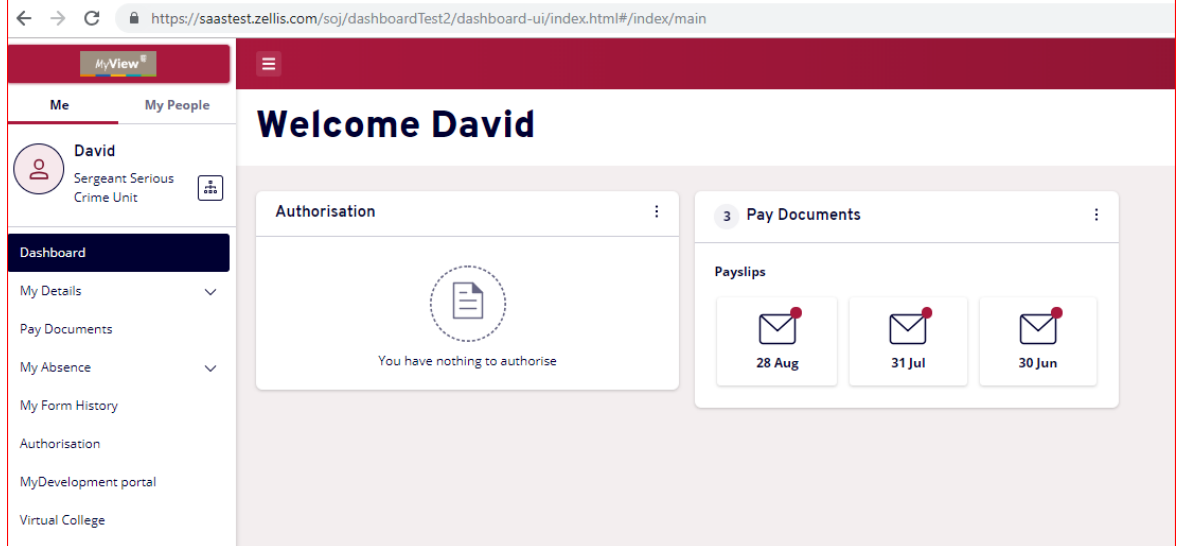

## <span id="page-5-0"></span>**2.2 Logging into MyView from outside of work**

Outside of work, from any smart phone, laptop, tablet or other device with internet access, go to myview.gov.je and use your standard user name and password to log in.

If your work email does with gov.je, you can log in from work or home using your payroll number and a password. To set up your password go to myview.gov.je with:

- $\triangleright$  Access to your email address your payslips were sent to previously
- ➢ Your five-digit payroll number

If you have problems logging in contact [peoplehub@gov.je](mailto:peoplehub@gov.je) or call 448230

➢ Type in the following URL: [https://saas.zellis.com/soj/dashboard/dashboard-ui/index.html#/landing](https://eur02.safelinks.protection.outlook.com/?url=https%3A%2F%2Fsaas.zellis.com%2Fsoj%2Fdashboard%2Fdashboard-ui%2Findex.html%23%2Flanding&data=04%7C01%7C%7C21a28809ffca40d85ec408d876972a4d%7C2b5615117ddf495c8164f56ae776c54a%7C0%7C0%7C637389738902280142%7CUnknown%7CTWFpbGZsb3d8eyJWIjoiMC4wLjAwMDAiLCJQIjoiV2luMzIiLCJBTiI6Ik1haWwiLCJXVCI6Mn0%3D%7C1000&sdata=bZ%2BC0EsU92kCHsBV%2Fqo%2FzOSCZtD%2FoOKGACceHzZmThk%3D&reserved=0)

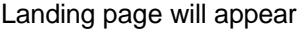

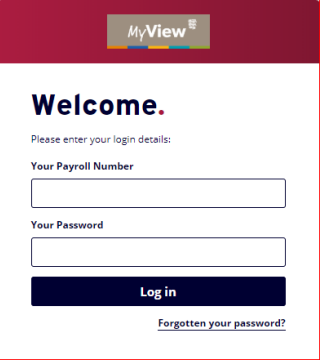

- ➢ At [Your Payroll Number], type in your Payroll number
- ➢ At [Your Password], type your password (this will be your login password)

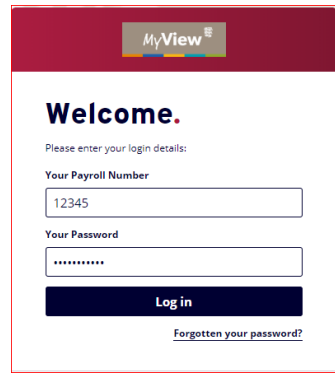

➢ Click [Sign In]

# <span id="page-6-0"></span>**3 Processing Employee Sickness**

Once you have logged into you MyView you will be presented with the following Dashboard screen.

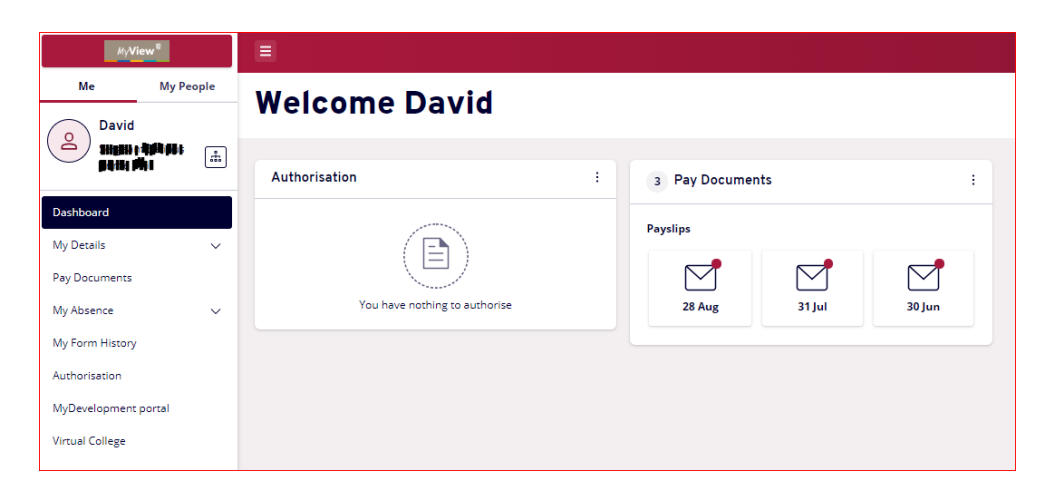

As you are on a Manager's security profile you will notice that your left border is split between [Me] and [My People]

[Me] – is "you", you are an employee first, therefore anytime you click [Me], it will default to anything in relation to "you".

[My People] – as a Manager you will have subordinates that report directly into you (based on correct Post to Post set-up). Anytime you click on [My People] a list of your staff will appear.

➢ Click [My People]

Team Selector page will appear

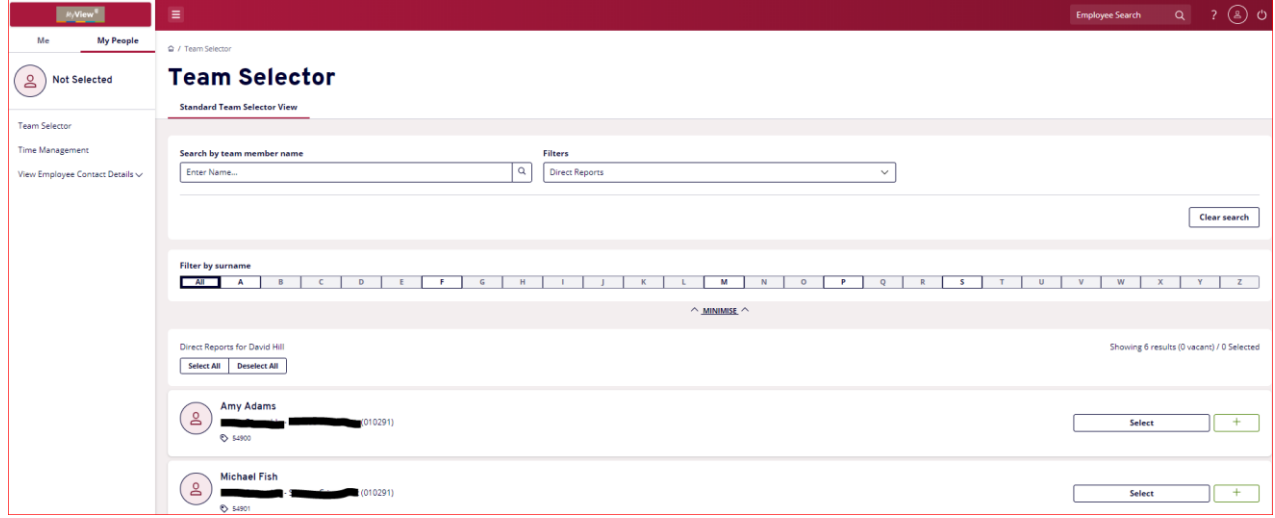

➢ Click on [Time Management]

Time Management page will appear – this contains previously submitted MyView absences

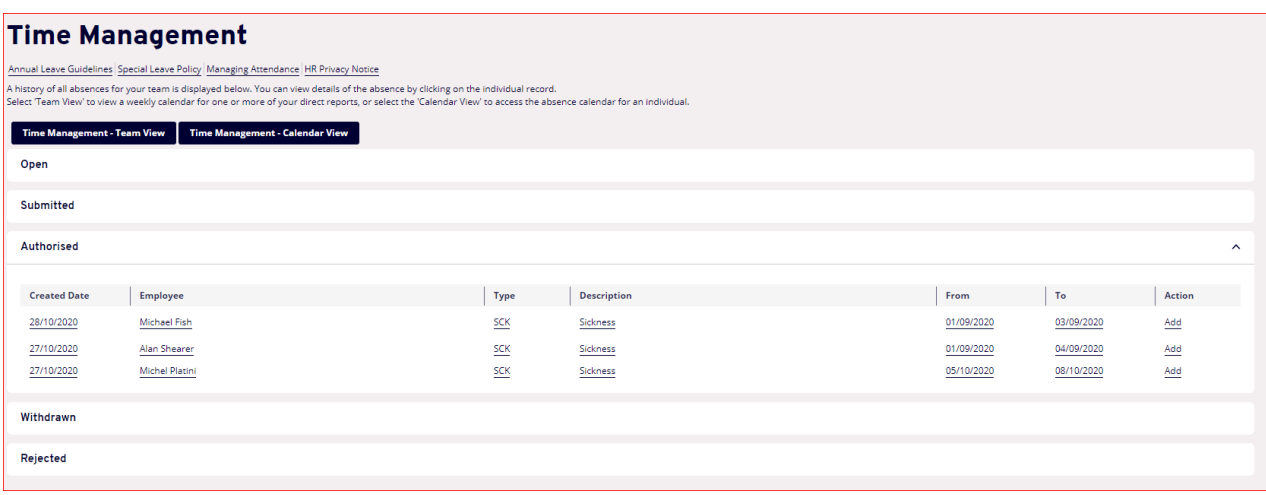

If you are using MyView – Time Management for the first time then the above page will be blank.

➢ Click on [Time Management – Team Viewer]

### Employee list will appear

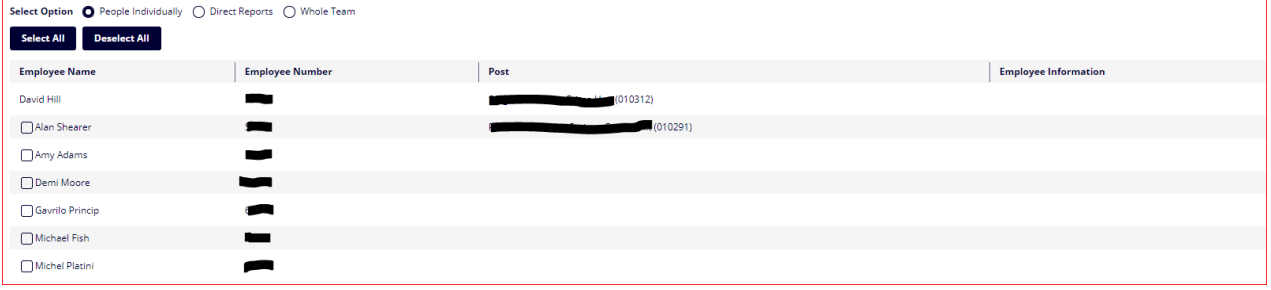

### ➢ Select Employee

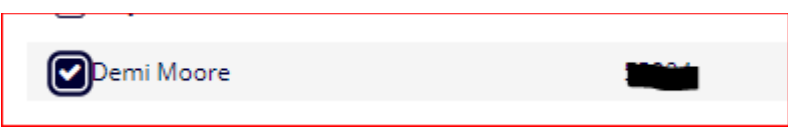

➢ Click [Next]

## Current week calendar view will appear

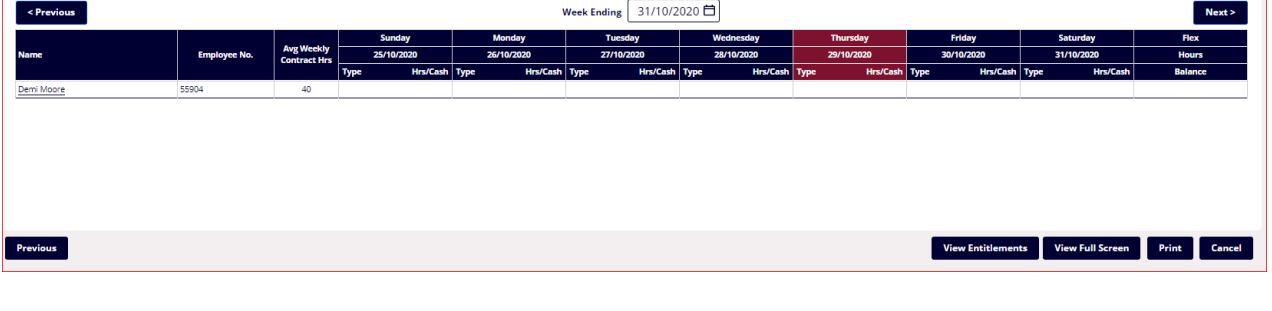

 $\triangleright$  Click on calendar icon  $\sqrt{\frac{31/10/2020}{\mathbf{d}}}$ 

## Calendar will appear

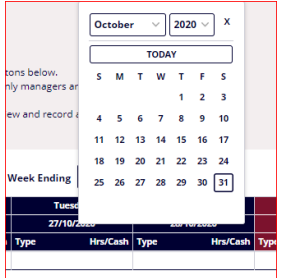

➢ Select Date

Calendar view week will change

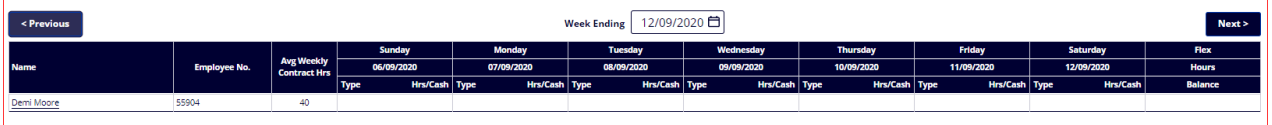

➢ Using your mouse, manoeuvre to the first date of employee sickness and right click

Drop down box will appear with [Add > ]

➢ Select [Add . ] then select [SCK Sickness]

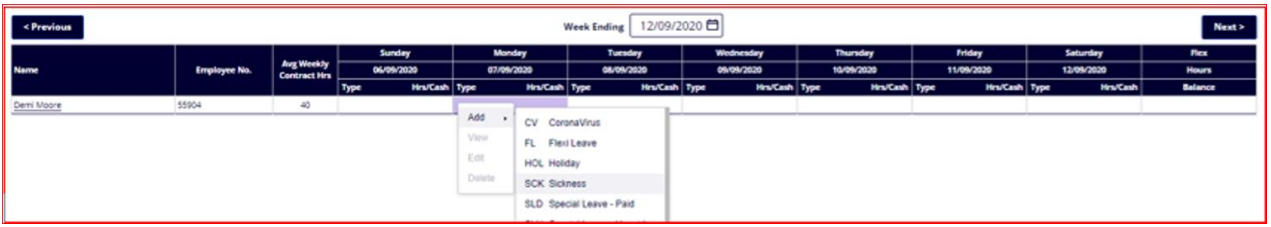

### Sickness Form should appear

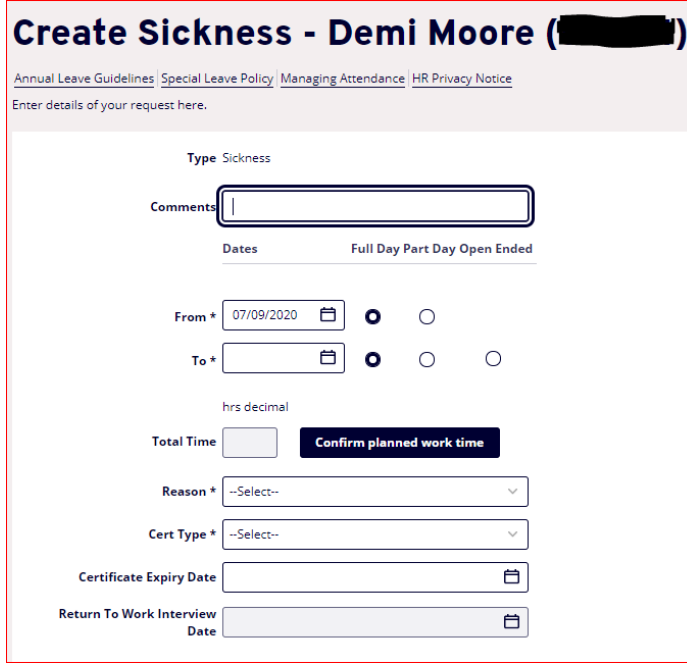

➢ At Comments you may enter some text or leave blank – press tab key

- $\triangleright$  At [From \*] click on calendar icon and enter date OR just simply type the first day of absence DD/MM/YYYY
- ➢ If [Part Day], highlight the [Part Day] circle, other continue
- ➢ At [To \*] click on calendar icon and enter date OR just simply type the last day of absence DD/MM/YYYY
- ➢ If [Part Day], highlight the [Part Day] circle, other continue

Total Hours have been populated based on contract hours stored in the payroll application.

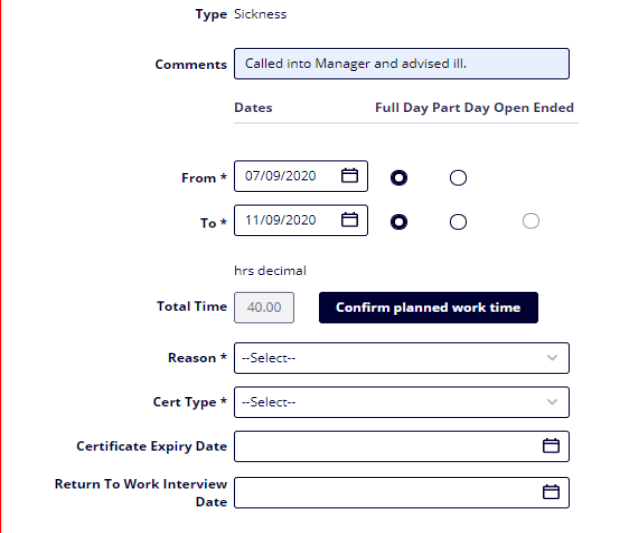

- $\triangleright$  Click [Confirm planned work time]
- ➢ At [Reason \*], click on drop down menu and select the reason for absence
- ➢ At [Cert Type \*], click on drop down menu and select whether a certificate was provided by the employee
- ➢ If Cert Type selection is [Medical Certificate] then at [Certificate Expiry Date], click on calendar icon and enter date OR just simply type the expiry date DD/MM/YYYY
- ➢ At [Return to Work Interview Date], click on calendar icon and enter date OR just simply type the date of RTW Interview Date DD/MM/YYYY

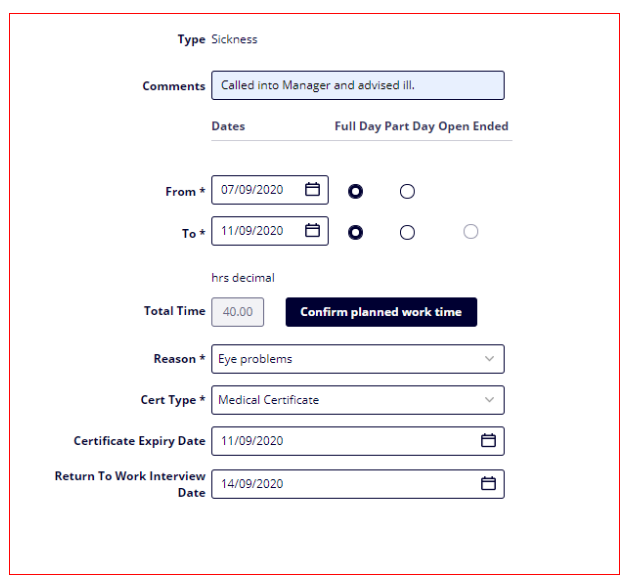

Once the above has been finalised, please click [Complete] button

Once you have clicked [Complete] it will take you back to the employees calendar view from recently reported sickness

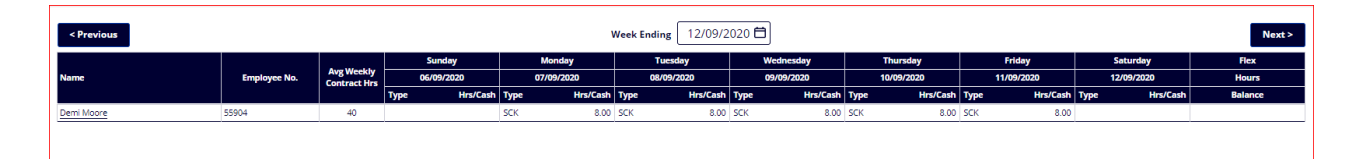

Process End